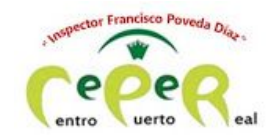

**CEPER INSPECTOR FRANCISCO POVEDA DÍAZ**

# JITSI. MANUAL DEL PROFESOR (ORDENADOR)

#### **ÍNDICE**

CÓMO [ENTRAR](#page-0-0) Y CREAR UNA SESIÓN

CÓMO [COMPARTIR](#page-2-0) UNA SESIÓN CON TU ALUMNADO

CÓMO [FUNCIONA](#page-3-0)

VISIÓN DEL [ALUMNADO](#page-3-1) PARA [GESTIONAR](#page-4-0) EL TURNO DE PALABRA PARA [GESTIONAR](#page-4-1) EL CHAT PARA COMPARTIR [CONTENIDO](#page-5-0) PARA SILENCIAR AL [ALUMNADO](#page-6-0) O A UN MIEMBRO PARA EXPULSAR A UN [ALUMNO/A.](#page-6-1) PARA AÑADIR UNA [CONTRASEÑA](#page-6-2) A LA SESIÓN. PARA [MODIFICAR](#page-7-0) LA CALIDAD DEL VÍDEO PARA [GRABAR](#page-7-1) LA SESIÓN PARA [COMPARTIR](#page-7-2) UN VÍDEO PARA [DIFUMINAR](#page-8-0) EL FONDO

# <span id="page-0-0"></span>**CÓMO ENTRAR Y CREAR UNA SESIÓN**

- 1. Abre internet
- 2. Escribe la siguiente dirección:

<https://meet.jit.si/>

3. En este apartado, escribe el nombre de la reunión y dale al botón VAMOS:

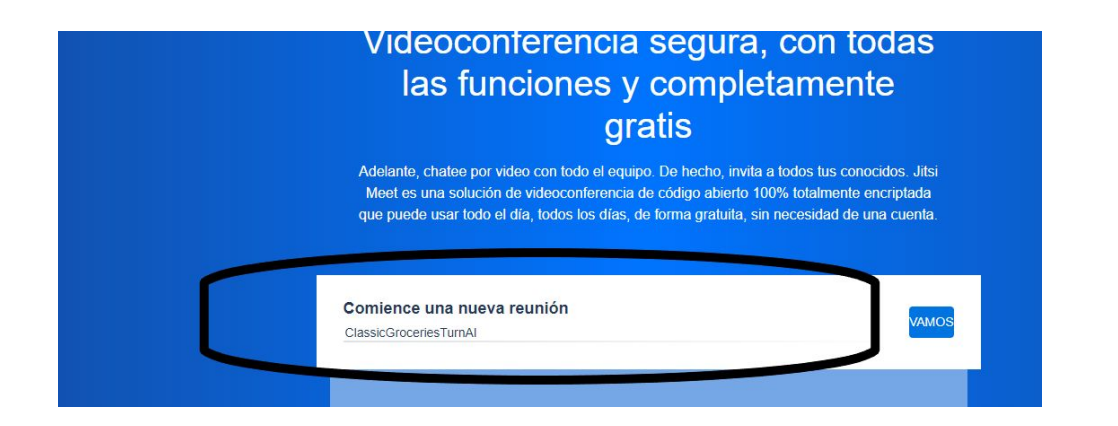

- 4. La primera vez que entras, tienes que hacer dos cosas:
	- a. Poner tu nombre.
	- b. dar permiso, cuando te pregunte, para usar la cámara y el micrófono.
- 5. Si no lo has hecho, y vas a entrar otra vez, la forma de dar estos permisos es la siguiente:

Muévete encima de la pantalla hasta que veas esto:

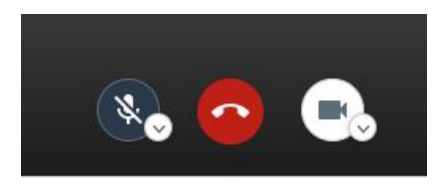

Activa el micrófono (izquierda) y la cámara (derecha). En esta imagen, observa que el micrófono está desconectado (tachado) y la cámara conectada.

Otra forma, es pulsar el candado que hay en la barra de direcciones, y activar o desactivar los permisos correspondientes:

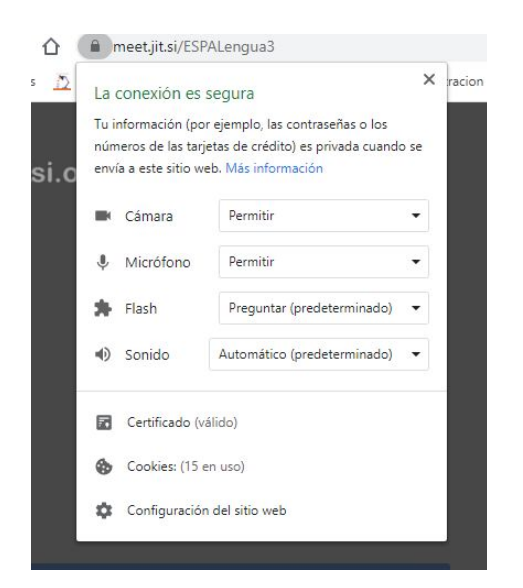

#### <span id="page-2-0"></span>**CÓMO COMPARTIR UNA SESIÓN CON TU ALUMNADO**

1. Una vez que se crea una sesión, se genera un nombre que es específico de la misma. Puedes verlo en dos sitios:

En la barra de direcciones:

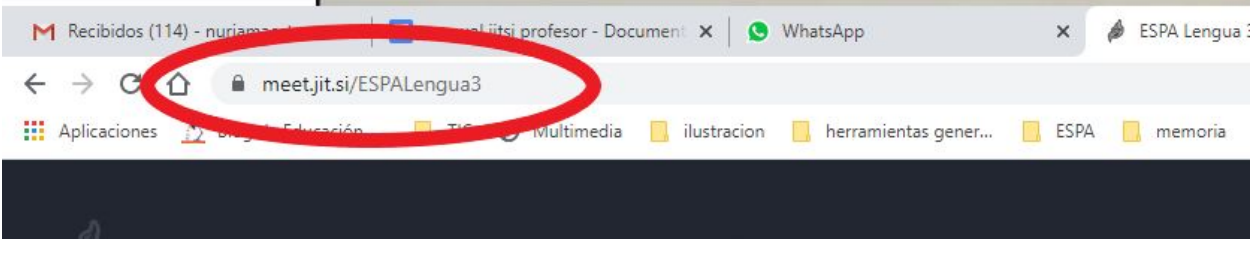

Por ejemplo, el nombre de esta reunión es ESPALengua3.

También puedes ver el nombre de la reunión aquí:

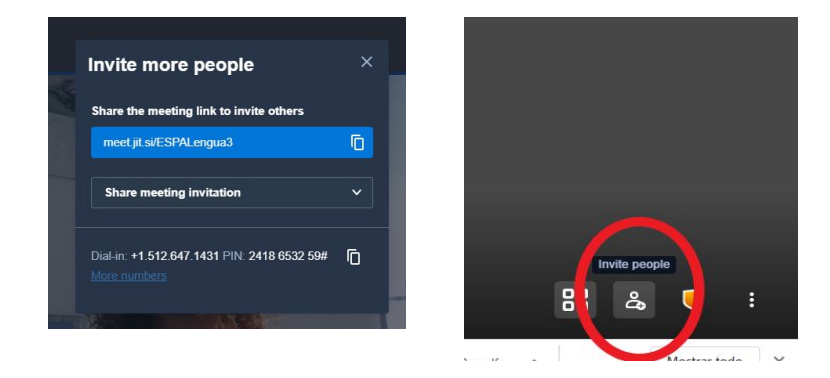

Recuerda que el alumnado debe escribir el nombre exactamente igual (mayúsculas, sin espacios, etc.)

2. En ese mismo botón, puedes ver el botón de copiar.

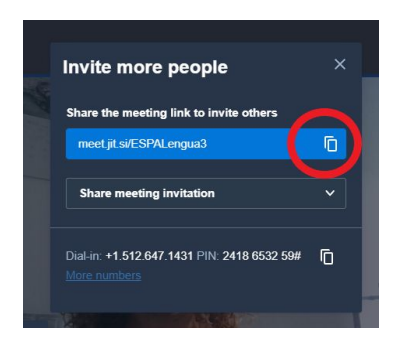

Cópialo y puedes compartirlo a través de whatsapp web.

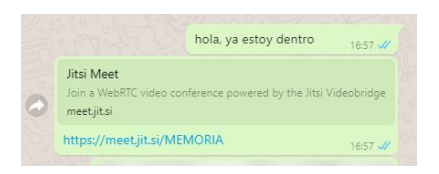

# <span id="page-3-1"></span><span id="page-3-0"></span>**CÓMO FUNCIONA**

#### **VISIÓN DEL ALUMNADO**

Hay dos tipos de visión de los participantes en la reunión:

TIPO 1: Aparecen todos los participantes en el mismo tamaño

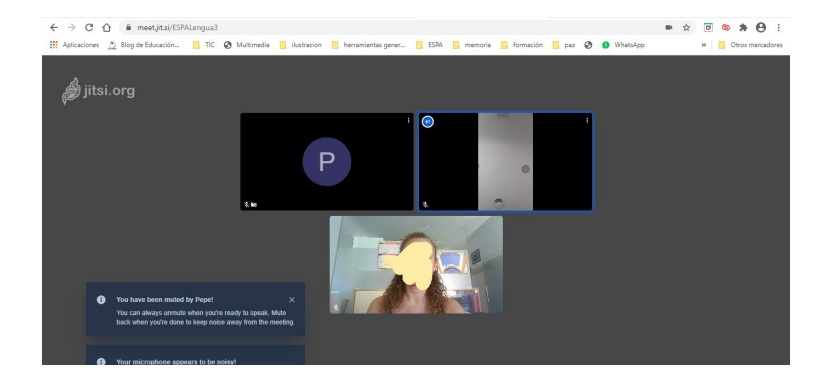

TIPO 2: Aparece un participante destacado.

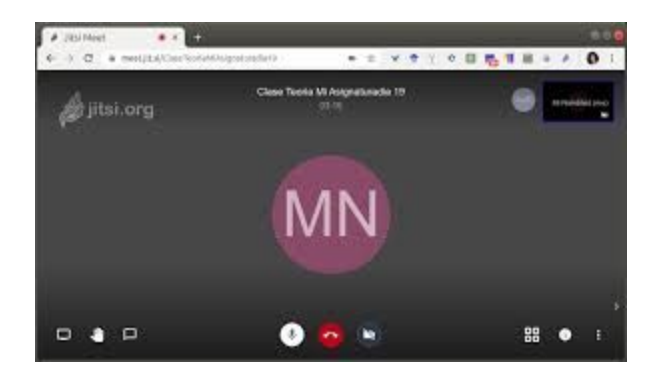

Para cambiar de un tipo a otro, se usa este botón:

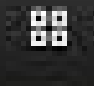

Para ver a todos el alumnado, debes estar en el tipo 1. Para ver a un solo alumno, debes estar en el tipo 2 y pulsar encima del alumno/a.

#### <span id="page-4-0"></span>**PARA GESTIONAR EL TURNO DE PALABRA**

Cuando un alumno/a pide la palabra, en la esquina de su usuario aparece este símbolo:

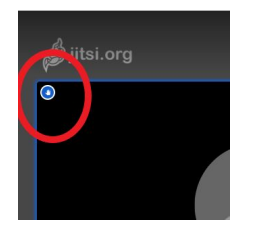

Si pulsas sobre él, el alumno/a aparecerá en primer plano. Vuelve a pulsar este icono para volver a la vista de clase.

# 鼺

#### <span id="page-4-1"></span>**PARA GESTIONAR EL CHAT**

Hay dos tipos de chat: el chat público y el chat privado.

En el botón de la derecha, está el chat público. Sirve para escribir mensajes de texto que todos pueden ver. Pulsa encima del chat para abrirlo, y usa el teclado para escribir los mensajes.

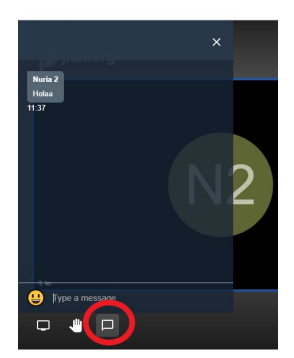

Si el chat está cerrado, cuando un alumno/a habla, aparece este símbolo para avisarnos:

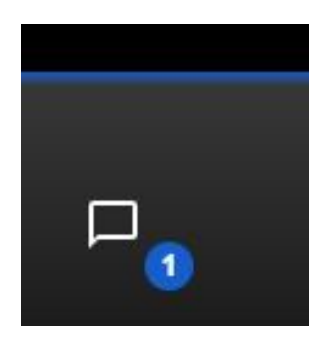

Para mandar un mensaje privado a un alumno/a, usa los tres puntos que hay en la esquina del alumno/a, y pincha en *Send private message.* Se abrirá la misma ventana del chat público, con la diferencia de que el mensaje privado sale en otro color y solo lo podrá ver esa persona.

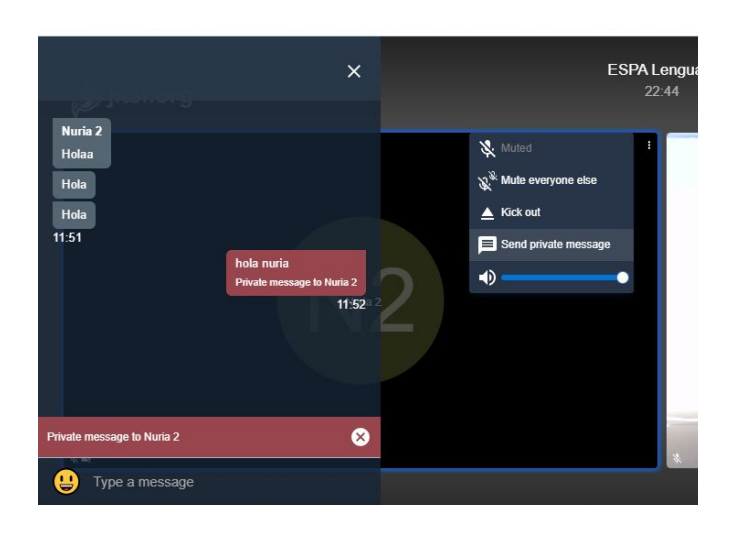

#### <span id="page-5-0"></span>**PARA COMPARTIR CONTENIDO**

También en los botones de la izquierda, podemos elegir compartir contenido (botón izquierdo)

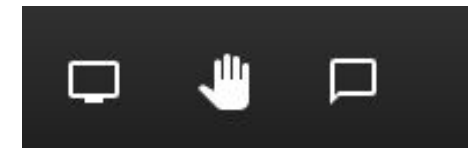

Al pulsarlo tendremos tres opciones: Compartir pantalla, ventana o pestaña.

1. Compartir pantalla:

Puedes compartir tu pantalla para que el alumnado vea lo mismo que estás viendo tú (páginas, documentos…). Pulsa en ese botón, luego pulsa encima de la pantalla (ver en el círculo rojo) y luego en compartir (círculo verde)

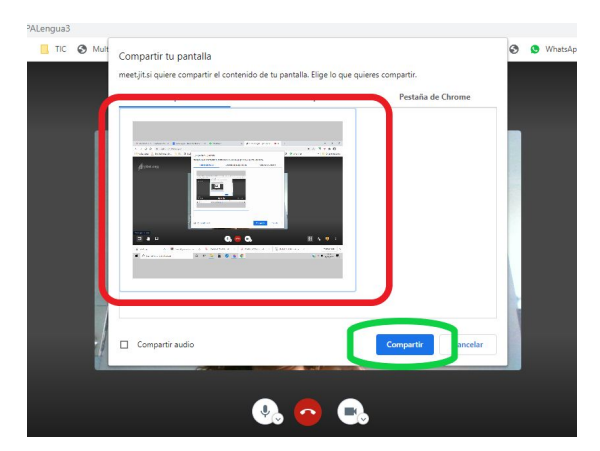

2. Compartir Ventana:

Usamos esa opción para compartir un programa que tengamos abierto (por ejemplo, un documento de word, una carpeta…). Pulsa la opción *Ventana de la aplicación*, pulsa encima del programa que quieras compartir y luego pulsa *Compartir*.

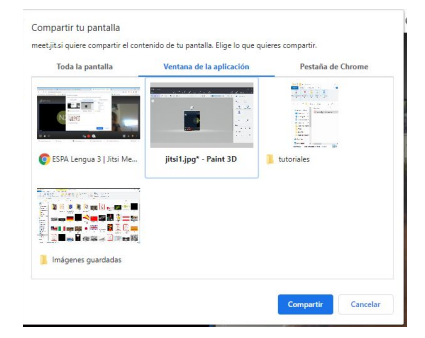

3. Compartir pestaña:

Esta opción funciona con el navegador Chrome. Usamos esa opción para compartir contenido de internet que tengamos abierto en otra pestaña. Pulsamos *Pestaña de Chrome*, seleccionamos la pestaña a compartir, y pulsamos *Compartir.*

#### <span id="page-6-0"></span>**PARA SILENCIAR AL ALUMNADO O A UN MIEMBRO**

Para silenciar a un alumno/a concreto/a, pulsa encima de los tres puntos de  $\mathbb{R}^N$  Mute everyone else la esquina de esa persona, y pulsa en *mute*.

En el mismo sitio, puedes silenciar a todo el mundo menos a esa persona (muy útil cuando le das la palabra), pulsando en *Mute everyone else*

Puedes silenciar a todo el alumnado, sitúate encima de la pantalla y pulsa en los tres puntos que salen en la esquina inferior derecha. Luego pulsa en *Mute everyone.*

*IMPORTANTE: CUANDO SILENCIAS A ALGUIEN, NO PUEDES VOLVER A ACTIVARLO. TIENE QUE SER LA PROPIA PERSONA LA QUE VUELVA A ACTIVAR SU MICRÓFONO.*

#### <span id="page-6-1"></span>**PARA EXPULSAR A UN ALUMNO/A.**

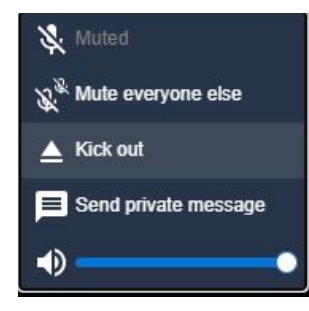

Para expulsar a un alumno/a, pulsa en los tres puntos de su usuario y pincha en Kick out.

IMPORTANTE: EL EXPULSAR A UN ALUMNO/A NO IMPIDE QUE PUEDA VOLVER A ENTRAR EN CUALQUIER MOMENTO.

# <span id="page-6-2"></span>**PARA AÑADIR UNA CONTRASEÑA A LA SESIÓN.**

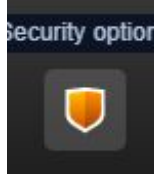

En la esquina inferior derecha, tenemos las opciones de seguridad. Al pulsar encima, saldrá la posibilidad de añadir una contraseña a nuestra sesión. Pulsamos Add password y escribimos la contraseña.

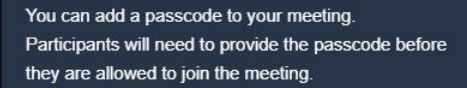

Password: None

Add password

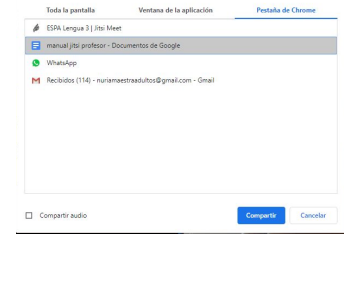

Compartir tu pantalli

Mute

 $\triangle$  Kick out

40

Send private message

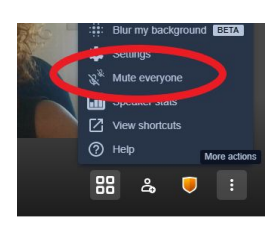

Esta opción hace que, si alguien quiere acceder a la sesión, tenga que escribir dicha contraseña. Para eliminarla, pulsamos en el mismo sitio, y pinchamos en Remove.

#### <span id="page-7-0"></span>**PARA MODIFICAR LA CALIDAD DEL VÍDEO**

Por defecto, la calidad de la imagen del vídeo que transmitimos es alta. Esto supone la necesidad de mayor ancho de banda. Podemos modificar dicha calidad en los tres puntos de la esquina inferior derecha y la opción Video Quality, eligiendo definición alta (high), estándar o baja (low). La última opción Low bandwidth elimina el vídeo.

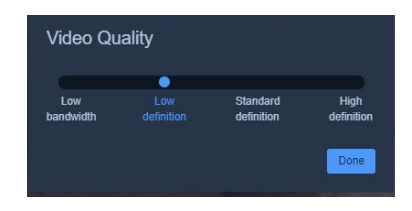

#### <span id="page-7-1"></span>**PARA GRABAR LA SESIÓN**

Puedes grabar la sesión que estás realizando, pero para ello necesitarás una cuenta de Dropbox. Pulsa en los tres puntos de la esquina inferior derecha y en Start recording. Luego, pulsa en Sign in e inicia sesión en Dropbox para sincronizarlo a Jitsi. Una vez sincronizado, pulsa en Start Recording para empezar a grabar.

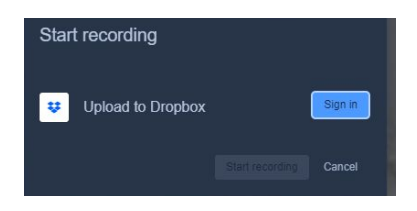

También puedes grabar la sesión con herramientas externas, como el grabador de pantalla de Camtasia o la herramienta gratuíta ScreenCast-o-matic.

#### <span id="page-7-2"></span>**PARA COMPARTIR UN VÍDEO**

Pulsa en los tres puntos de la esquina inferior derecha, y Share a Youtube Video. Pega el enlace del vídeo a compartir. (importante: no puede estar el vídeo funcionando en Youtube porque se escucharía doble). Una vez que lo tienes en Jitsi, dale a la opción de Compartir pantalla...Pestaña de Chrome...Y selecciona la pestaña de Jitsi. Este sería el aspecto de la pestaña:

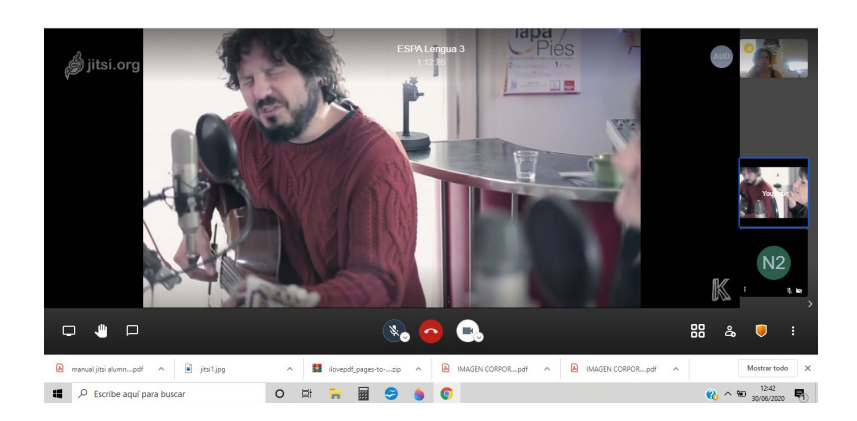

# <span id="page-8-0"></span>**PARA DIFUMINAR EL FONDO**

Si quieres que el alumnado te vea a tí pero no al fondo de tu habitación o el sitio en el que estés trabajando, pulsa esta opción.

Pulsa los tres puntos de la esquina inferior derecha, y luego pincha en Blur my background. De esa forma el fondo quedará difuminado.

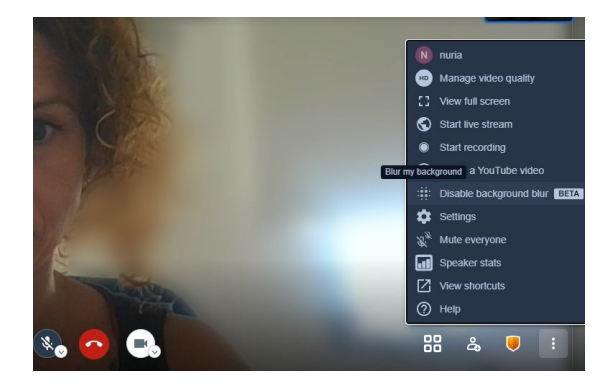

Para deshacer esta opción, solo pincha en el mismo lugar, donde ahora aparece Disable.